# **RichText erstellen und ändern**

RichTexte bieten eine Möglichkeit, formatierten Text zu erstellen. Falls Sie sich noch nicht mit RichTexten vertraut gemacht haben, eine Beschreibung finden Sie [hier.](https://documentation.profiforms.de/doc/display/RS241021/RichText)

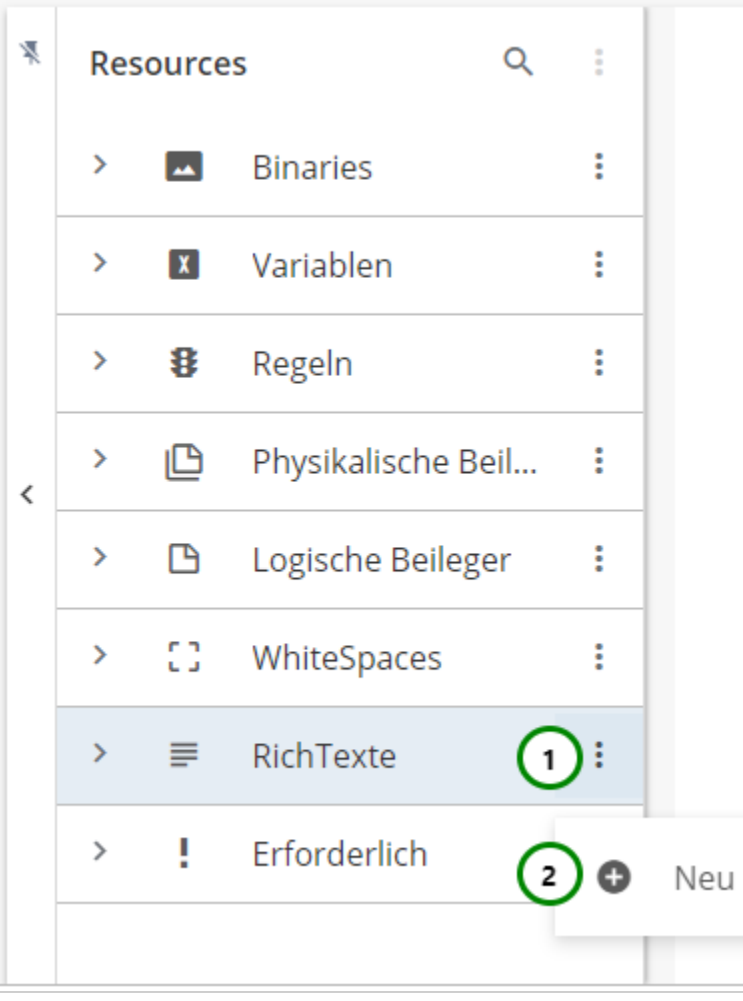

#### Abbildung A

In dem Ressourcen-Typ  $\equiv$  RichText finden Sie alle bereits angelegten RichTexte.

Klappen Sie dazu den Ressourcen-Typ auf >

RichTexte werden als komplexe Elemente betrachtet und bestehen daher aus einer Eigenschaften- und Designseite .

Um einen neuen RichText zu erstellen, klicken Sie bitte auf das  $\ddot{\cdot}$  Kontextmenü Abb. A (1) des Ressourcen-Typs . Wählen Sie nun  $\bullet$  Neu (2). Sie landen zuerst in den Eigenschaften des RichTextes.

Um die Eigenschaften zu ändern, wählen Sie die Ressource, die Sie ändern möchten, aus der Übersichtsliste aus Abb. B (1) und öffnen Sie das  $\ddot{\cdot}$  Kont

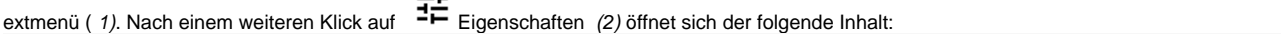

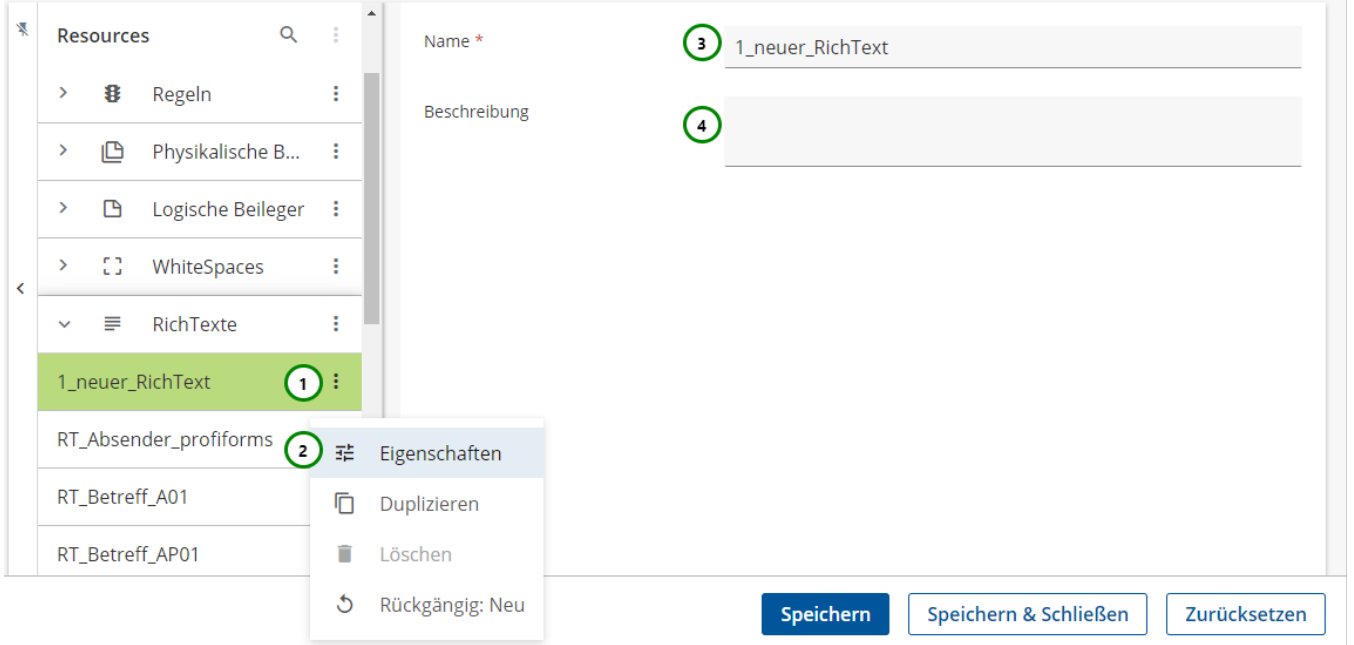

## Abbildung B

## **Sie können dem RichText:**

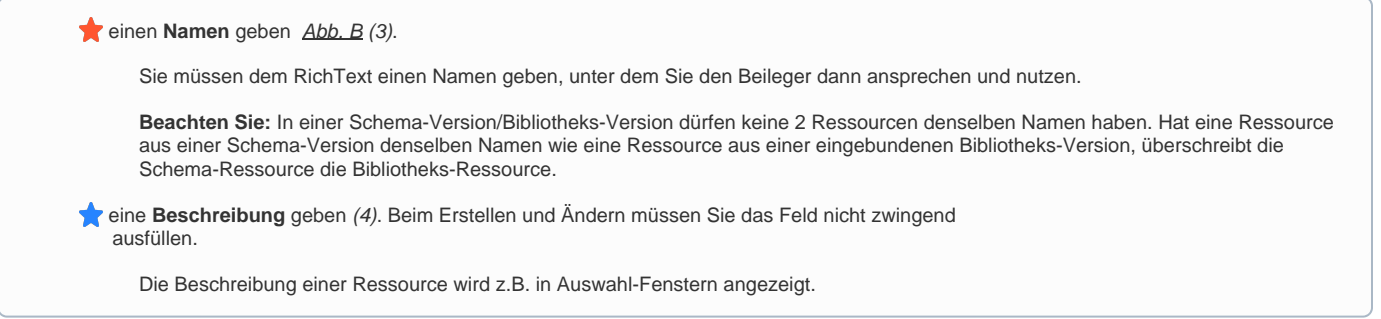

#### **RichText Inhalt zuordnen**

Um einen Rich-Text Inhalt zuzuordnen, müssen Sie in die Designansicht wechseln. Dazu genügt ein Klick auf die eben erstellte Ressource Abb. B (1) in der Ressourcen-Übersicht. Es öffnet sich folgende Designansicht:

∽

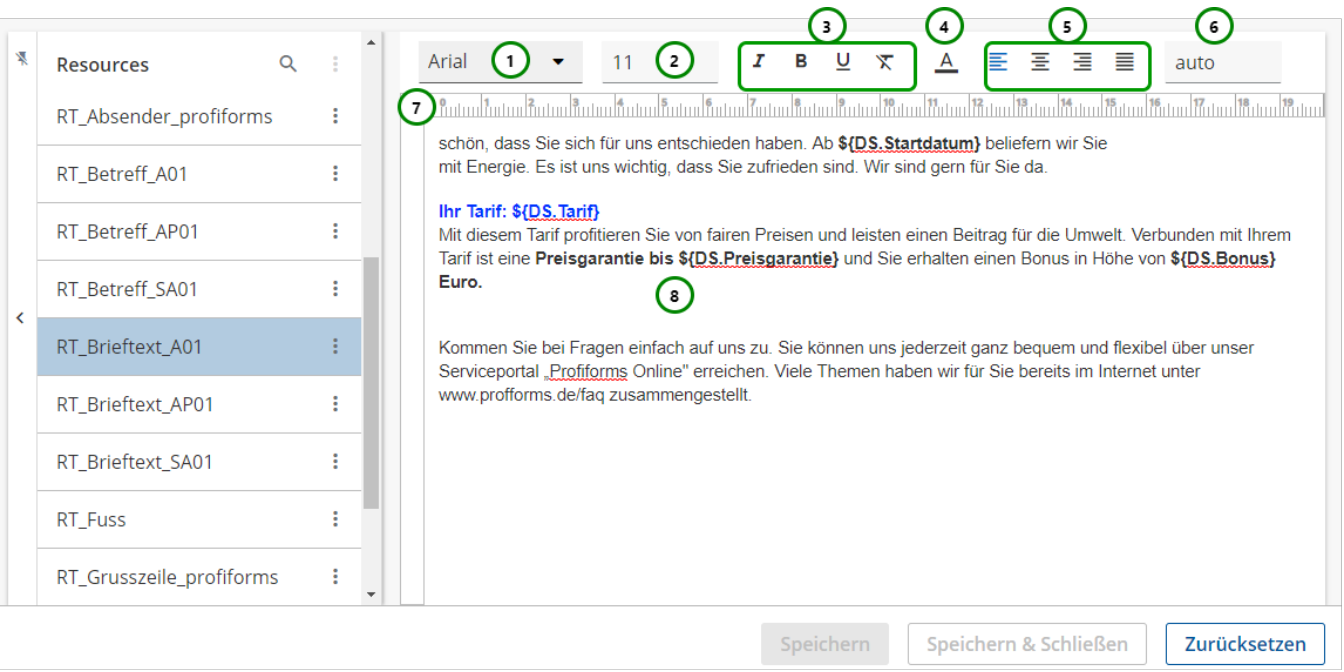

#### Abbildung C

Sie können nun den Rich-Text bearbeiten Abb. C (8). Dazu stehen Ihnen zusätzlich diverse Formatierungshilfen zur Verfügung Abb. C (1 bis 7).

#### **Sie können**

**eine Schriftart** auswählen. Klicken Sie dafür bitte auf **Abb. C** (1). Es klappt ein Auswahlmenü auf.

Beachten Sie, dass Sie nur die Schriftarten auswählen können, die vom Transaktions-Formular erlaubt werden. Einsehen können Sie dies in der [Registerkarte Schriftarten](https://documentation.profiforms.de/doc/display/RS241021/Registerkarte+-+Schriftarten).

- $\bullet$ eine **Schriftgröße** geben. Klicken Sie dafür bitte auf (2). Tragen Sie die gewünschte Schriftgröße ein oder wählen Sie aus dem vorgegebenen Auswahlmenü aus. Es werden auch Angaben mit "." unterstützt z.B. 10.5.
- **•** eine **Textformatierung** geben (3).

Sie können zwischen **B** fettem, **Z** kursivem und U unterstrichenem Text wählen.

**Beachten Sie**, dass Sie nur die Formatierungen auf eine Schriftart anwenden können, die im Transaktions-Formular als erlaubt definiert wurden.

Sie können die Formatierung mit  $\mathbf{\overline{X}}$  wieder entfernen.

eine **Schriftfarbe** geben. Klicken Sie dafür bitte auf (4). Es klappt ein Auswahlmenü auf:

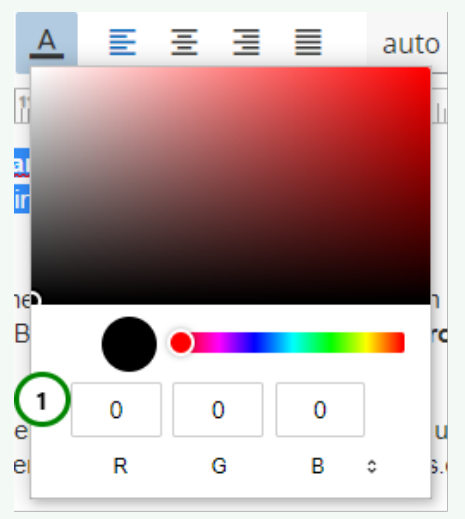

Abbildung D

Wählen Sie eine Farbe aus dem Fenster oder geben Sie die RGB-Zahlen in das Eingabefeld Abb. D (1) ein.

- eine **Textausrichtung** geben (5). Sie können zwischen  $\equiv$  linksbündigem,  $\equiv$  zentriertem oder  $\equiv$  rechtsbündigem Text wählen.
- Den **Zeilenumbruch** (6) der Designansicht einstellen. Das hat keine Auswirkung auf den späteren Druck.

Damit können Sie die maximale Breite des Inhaltsbereiches auf dem späteren Druck simulieren, um automatische Zeilenumbrüche besser zu erkennen.

**Beachten Sie**, dass diese Änderung keine Auswirkung auf den späteren Druck hat.

- **Tabstops** setzen (7) . Klicken Sie dazu an der gewünschten Position auf das Lineal.
- **Font** ist im Transaktions-Formular nicht erlaubt bzw. auf dem Server nicht vorhanden: Der Text wird **rot** hinterlegt.

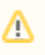

Beachten Sie, dass die Umbenennung einer Ressource alle Verweise auf die Ressource ungültig macht, insbesondere in Erweiterungen. Wird die Ressource in einer Erweiterung oder in einer anderen Ressource verwendet, müssen Sie nach dem Umbenennen alle Verweise anpassen.